## **2023-2024 Güz Yarıyılı Öğrenci Sayfasından Ders Ekle/Bırak İşlemleri Hakkında Bilgilendirme**

ÖBS öğrenci sayfasından giriş yaptıktan sonra Ders ve Dönem İşlemleri başlığının altında yer alan Ders Ekle/Bırak menüsünden ders ekleme/bırakma işlemlerinizi yapabilirsiniz.

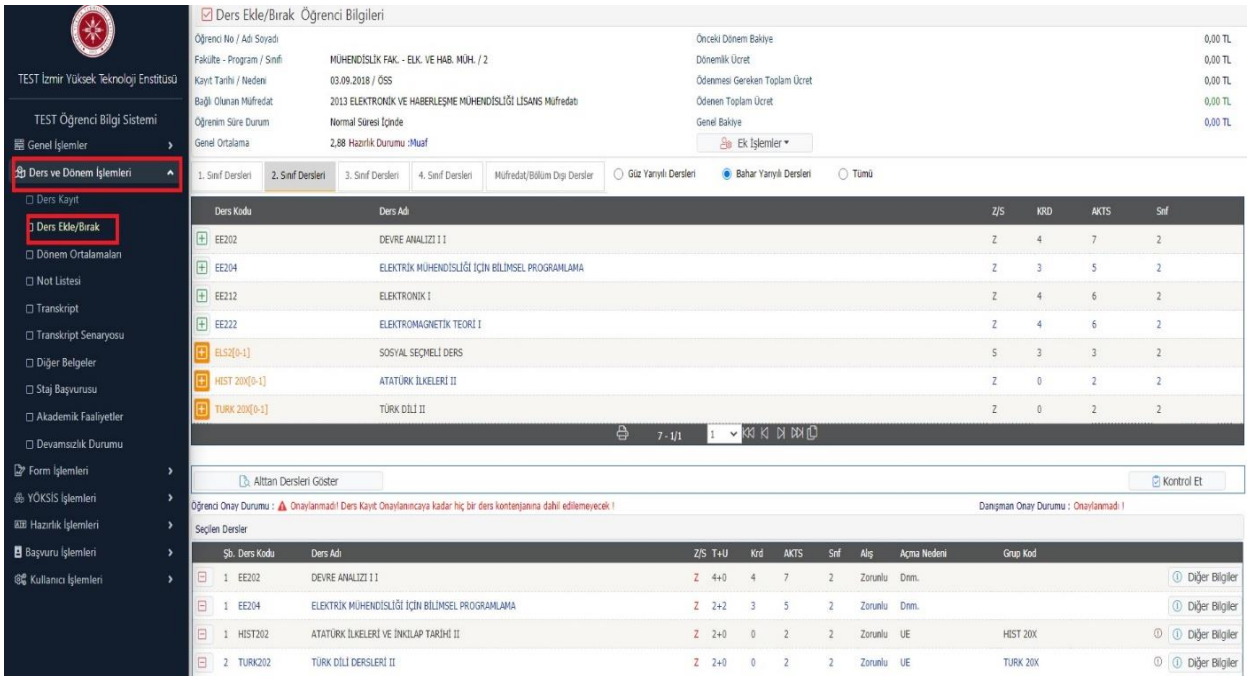

Ders kayıt süresinde seçerek kesinleştirdiğiniz ve danışmanınızın onayladığı dersler arasında bırakmak istediğiniz ders/dersleri, yanında bulunan "-" butonu ile bırakma işlemini gerçekleştirebilirsiniz.

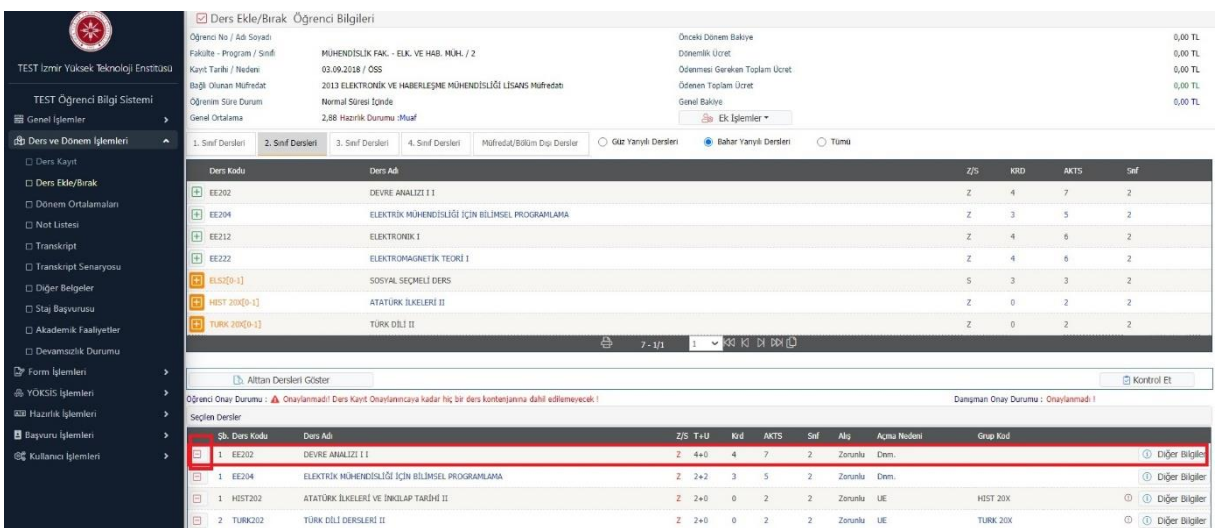

Ders bırakma işleminizi yaptıktan sonra bırakılan dersin arka plan rengi turkuaz olacaktır.

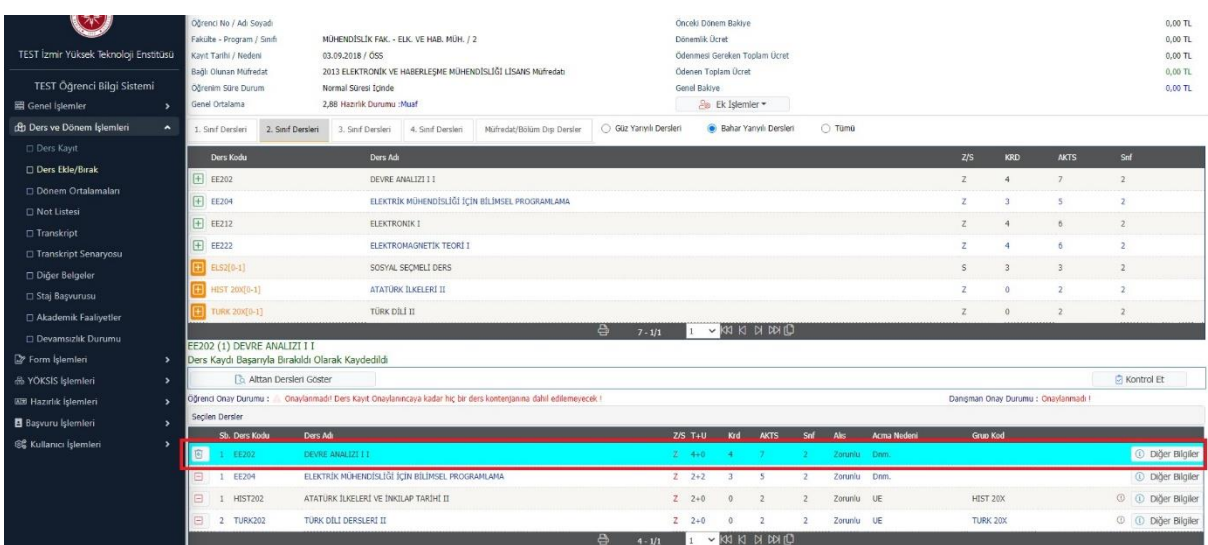

Ders bırakma işleminizi yaptıktan sonra yeni bir ders eklemek isterseniz dersin yanında bulunan "+" butonuna basarak yeni ders ekleyebilirsiniz.

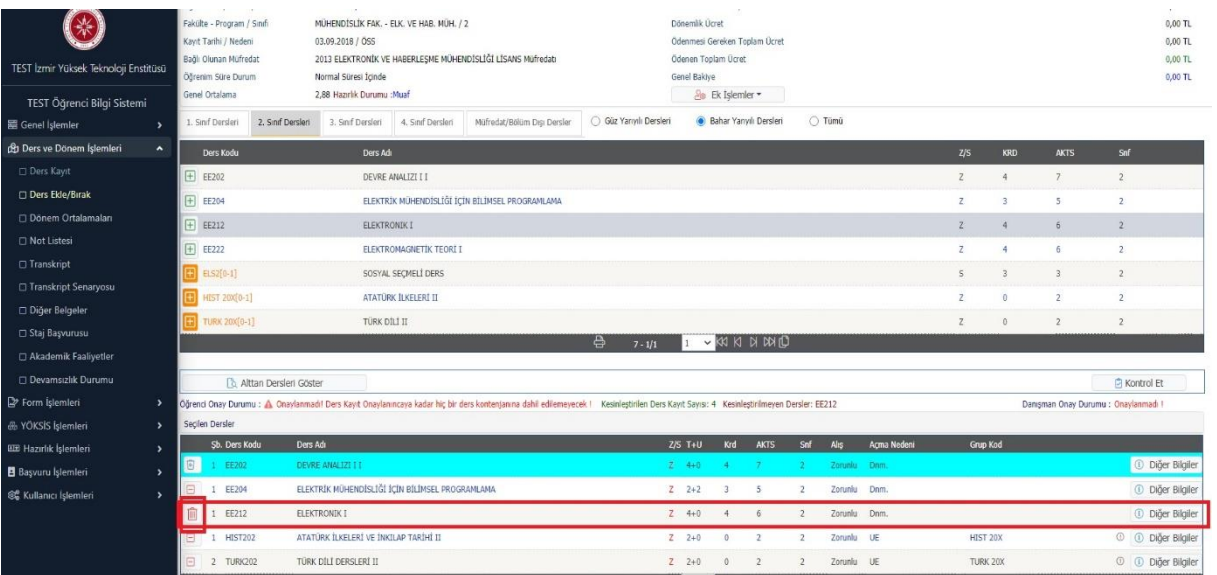

Ders ekleme ve bırakma işlemlerinizi tamamladıktan sonra "Kontrol Et" ve "Kesinleştir" butonlarına basmanız gerekmektedir.

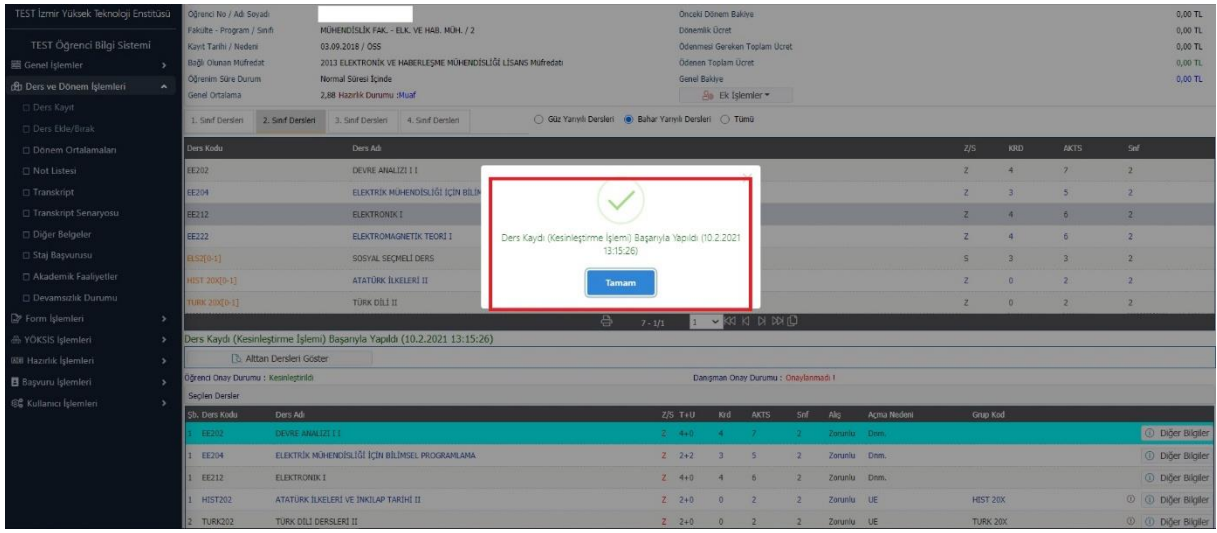

Kesinleştirme işleminizi yaptıktan sonra Ders Ekle/Bırak Danışman Onayı yapılması gerekmektedir. Danışman onayından sonra bırakmış olduğunuz ders/derslerin arka plan rengi kırmızı olacaktır.

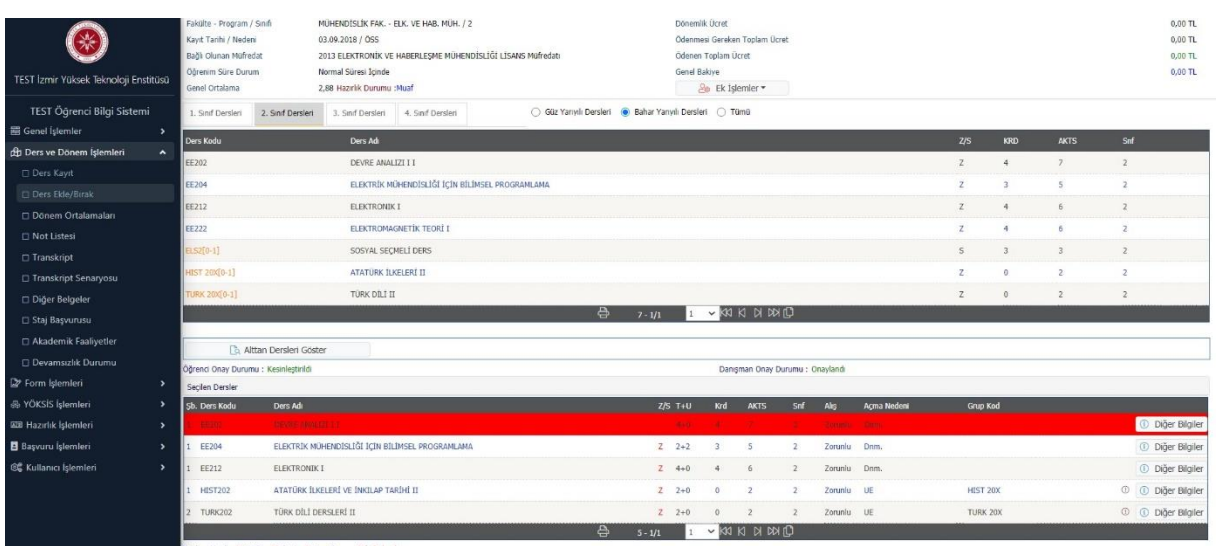